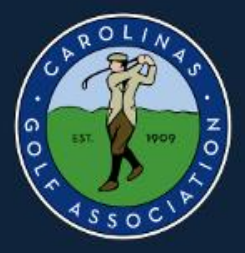

# **Carolinas Golf Association** 2019 Interclub

# **TPP ADMINISTRATIVE PROCEDURES**

Captains will use TPP (Tournament Pairing Program) to:

- 1. Set Team Rosters
	- 2. Set Home Tees
		- 3. Prepare Match Rosters
			- 4. Submit Match Results with Players ESC scores

#### **TO GET STARTED**

Use your assigned Interclub login ID. If you don't have one, call or text: Tom Thorpe @ 336-575-0447 or Chris Zeh @ 910-687-6868

Login to **Captains Management Sight (TPP)** using the following link: [https://www.ghintpp.com/carolinasgolf/TPPTeamClubPlay/logon.aspx.](https://www.ghintpp.com/carolinasgolf/TPPTeamClubPlay/logon.aspx) (This link is also available on the CGA Interclub web page under INTERCLUB LINKS)

Follow instructions listed in this document.

NOTE: This link is also listed on the Interclub web site called: **Captains Management Site**

#### **TPP ADMINISTRATIVE PROCEDURES**

Once you login, click on "**Select"** for the league and year and then click "**Select League"**.

#### **1. HOW TO SET YOUR TEAM ROSTER**

- 1. Under the **Teams** tab in the top left, select **Set Team Roster**.
- 2. Select Add to **Team Roster via Club Roster** to bring up your club's handicap roster.
- 3. Select all players that you wish to participate during the season. Players are listed in alphabetical order.
- 4. You can choose all eligible players on your club's roster or just the eight that are playing in a particular match.
- 5. You can add players from this list throughout the season; you do not need to put all players on your team immediately.
- 6. Note: low index must be no more than 18.4 if a **REGULAR** League team.
- 7. Click **Add** to add players to team roster.

#### **2. HOW TO SET YOUR TEES**

- 1. Under the **Teams** tab, select **Set Team Home Tees**
- 2. Use the same tee for all matches. Select **Edit** for your Club/Course.
- 3. Use the drop down box to select the default tees to be used and hit **Save**.
- 4. If you are using a combination tee that is not listed, you can manually enter the course rating and slope to better reflect the appropriate tee.
- 5. Use the bottom section to: (Optional) Select Tees Below to use for each match position if they are different than the default tee above.

#### **3. HOW TO SET YOUR MATCH ROSTER (and Match Dates)**

#### **Set Match Dates:**

- 1. Under the **Teams** tab, select **Weekly Management**. *You will see Rounds 1-4 (Note: they don't have to be played in this order)*
- *2.* Click on **Show Lineup** for each Home Match *(Note: captains can only enter Dates for Home matches).*
- 3. In the upper right look for **Play Date**. Click on the calendar and set your date. *Dates can be changed any time (if re-scheduled) before submitting results.*

#### **Set Match ROSTER:**

- 1. Under the **Teams** tab, select **Weekly Management**.
- 2. The **Team Management** menu shows your regular season schedule, from here you can select your match lineup, and input scores for matches.
- 3. To select players for a match, click on **Show Lineup**.
- 4. Click on **Add Player** to select a player from your roster to play in the match.
- 5. Select whichever player you want
- 6. Players can be sorted alphabetically, by handicap index, course handicap, or GHIN number by clicking on the category header.
- 7. Players must be selected one at a time.
- 8. Players need to be listed in handicap order. Use the arrows on the right of the screen to put players in the correct order.
- 9. The Player in position 1A will play four-ball with the player in position 1B and so forth.
- 10.Make sure to click Submit Roster when you finish.
- 11.You will have the option of e-mailing your roster to:
	- a. The opposing team captain(s)
	- b. The opposing team captain(s) and your players
	- c. Your players only
	- d. Don't send any e-mail
- 12.When all players have been entered click **Teams** tab. Select **Weekly Management,** then select **Show Scores.** This will bring up your **Weekly Scorecard / Worksheet**.
- 13.To print off your match worksheet click on **Print** on the top right side of the screen.

#### **4. HOW TO INPUT MATCH SCORES/RESULTS**

- 1. Under the **Teams** tab, select **Weekly Management**.
- 2. Select **Show Scores** for the appropriate match.
- 3. To input Four-Ball results, click on **Score** for each team match (both players names listed, i.e. Thompson, R. / Boyd, J.) on the right side of the screen.
- 4. Use the up and down arrows to indicate total points  $(0 18)$  won by each team and hit **Save**.
- 5. To input Individual Scores, click on **Score** for each row of individual players (on the right side of the screen) and input both players ESC Gross Score. IGNORE THE POINTS BOX. Then hit Save.
- 6. You can also specify if the match was played over 18 holes or just 9 holes. If it was only 9 holes, you will need to indicate these are 9 hole scores.
- 7. When you are done, all match results should be filled out.
- 8. Make sure to hit **Submit Overall Match Results** at the bottom of the screen.
- 9. POD standings (points) will be calculated for you. Player's scores will be posted automatically to GHIN. The POD standings will also be updated automatically.

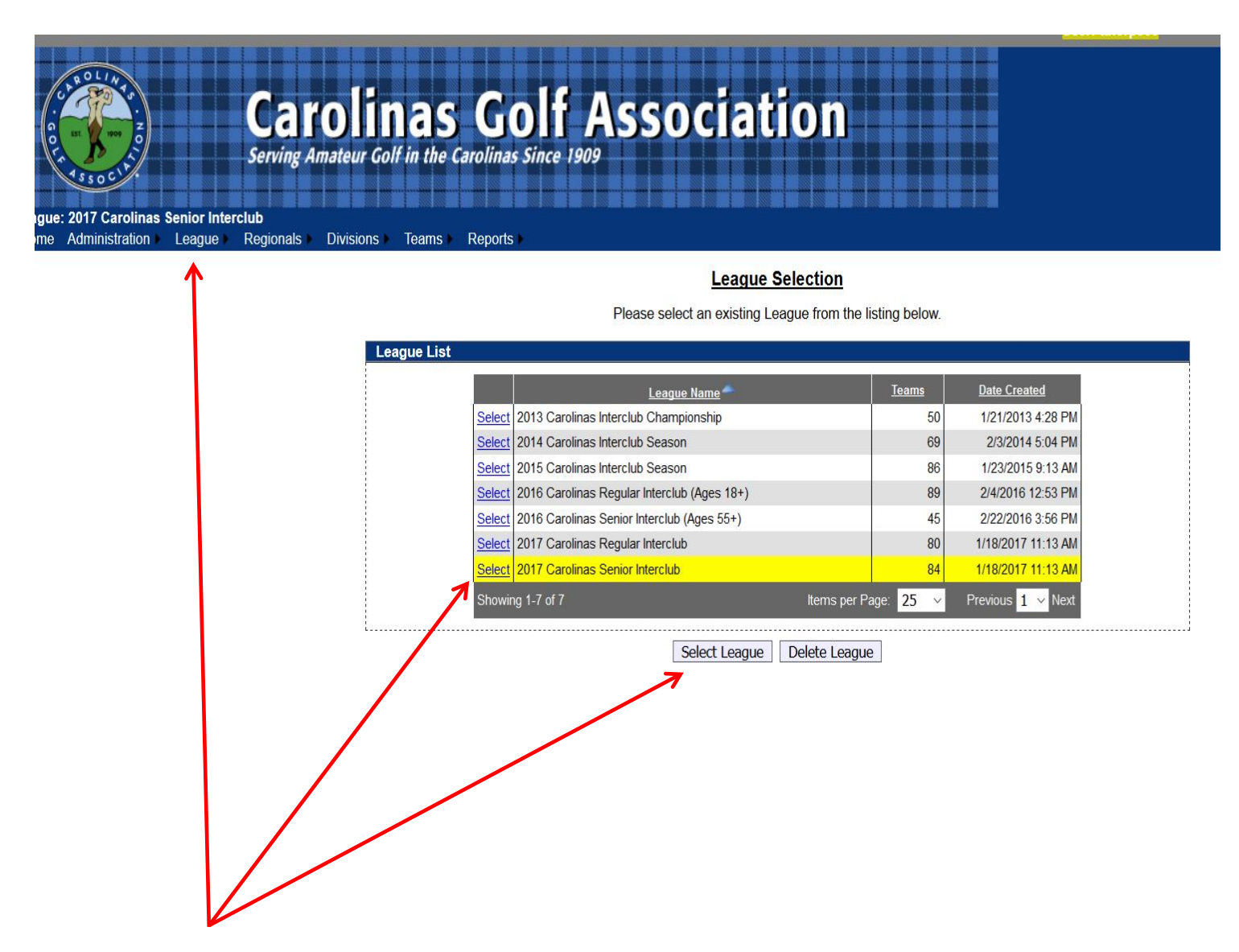

#### **Select the correct league to administer your team's info**

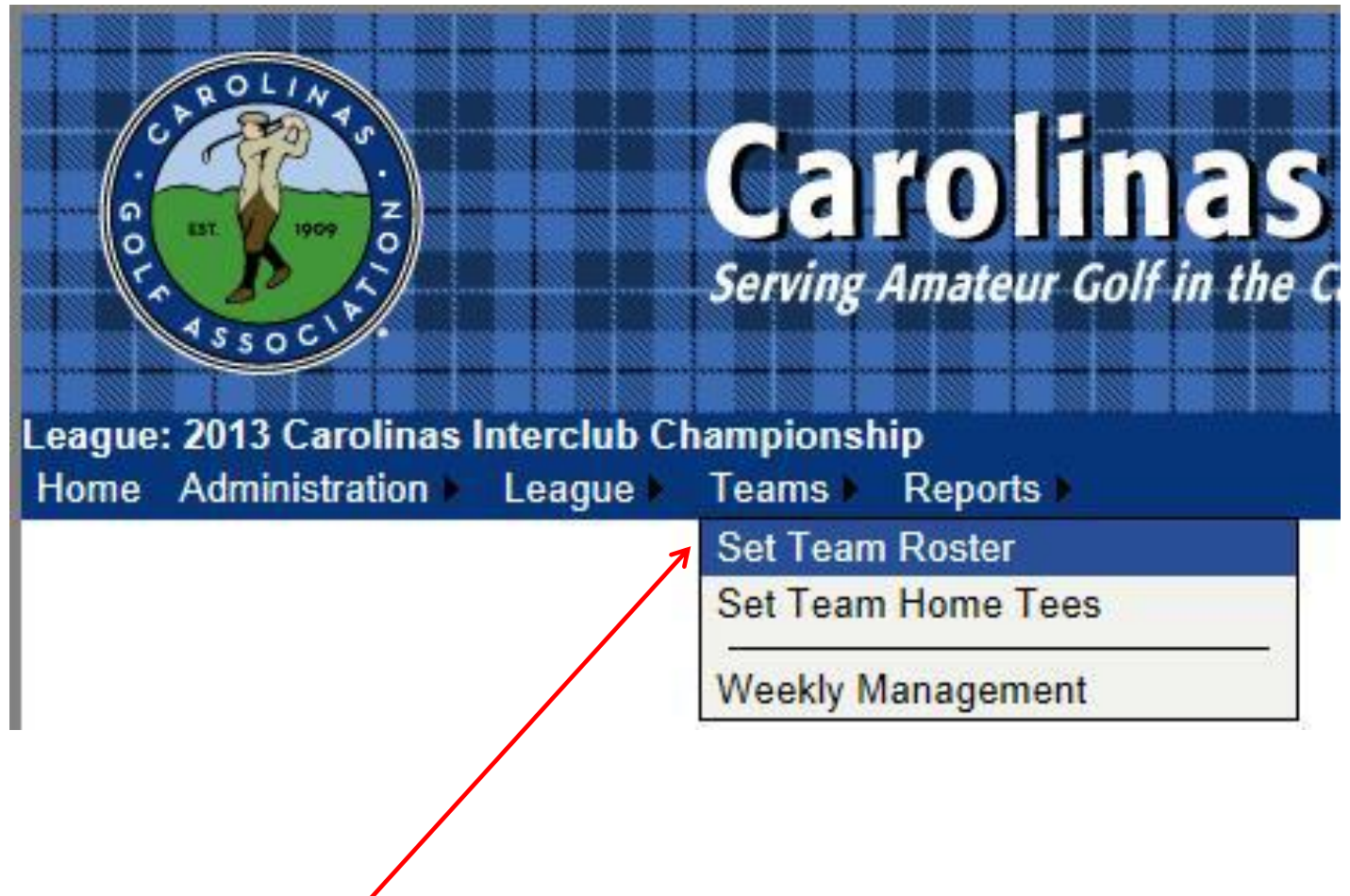

2.Under the **Teams** tab in the top left, select **Set Team Roster**.

#### **Team Roster Setup**

Please select players from your club to fill out your roster.

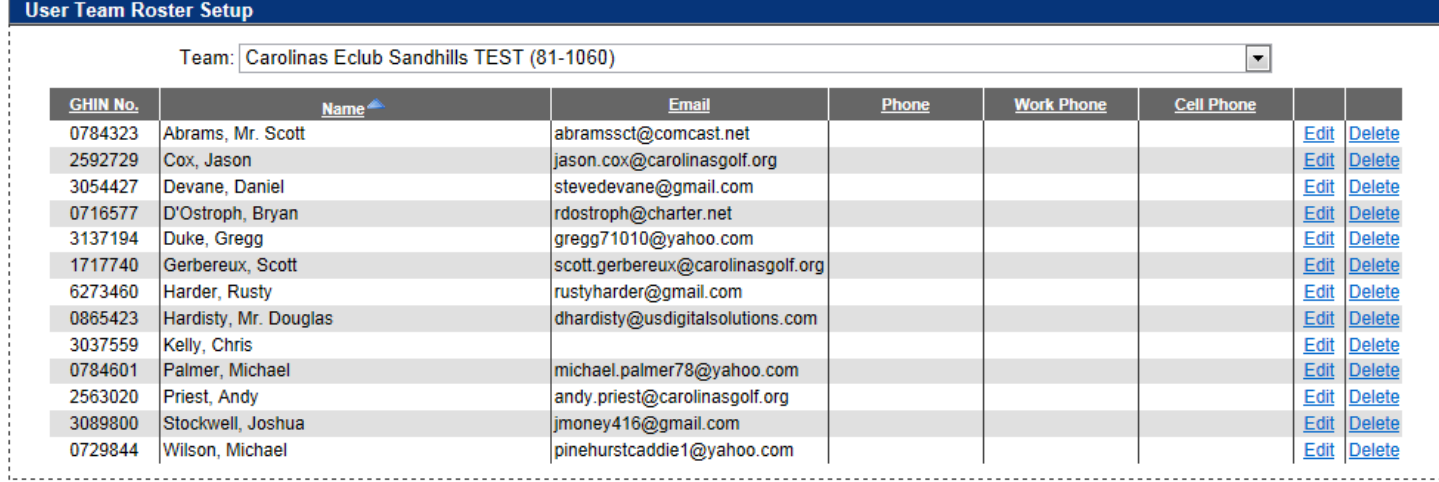

Add to Team Roster via Search | Add to Team Roster via Club Roster

# 3. Select **Add to Team Roster via Club Roster** to bring up your

club's entire handicap roster.

#### **Add Team Members**

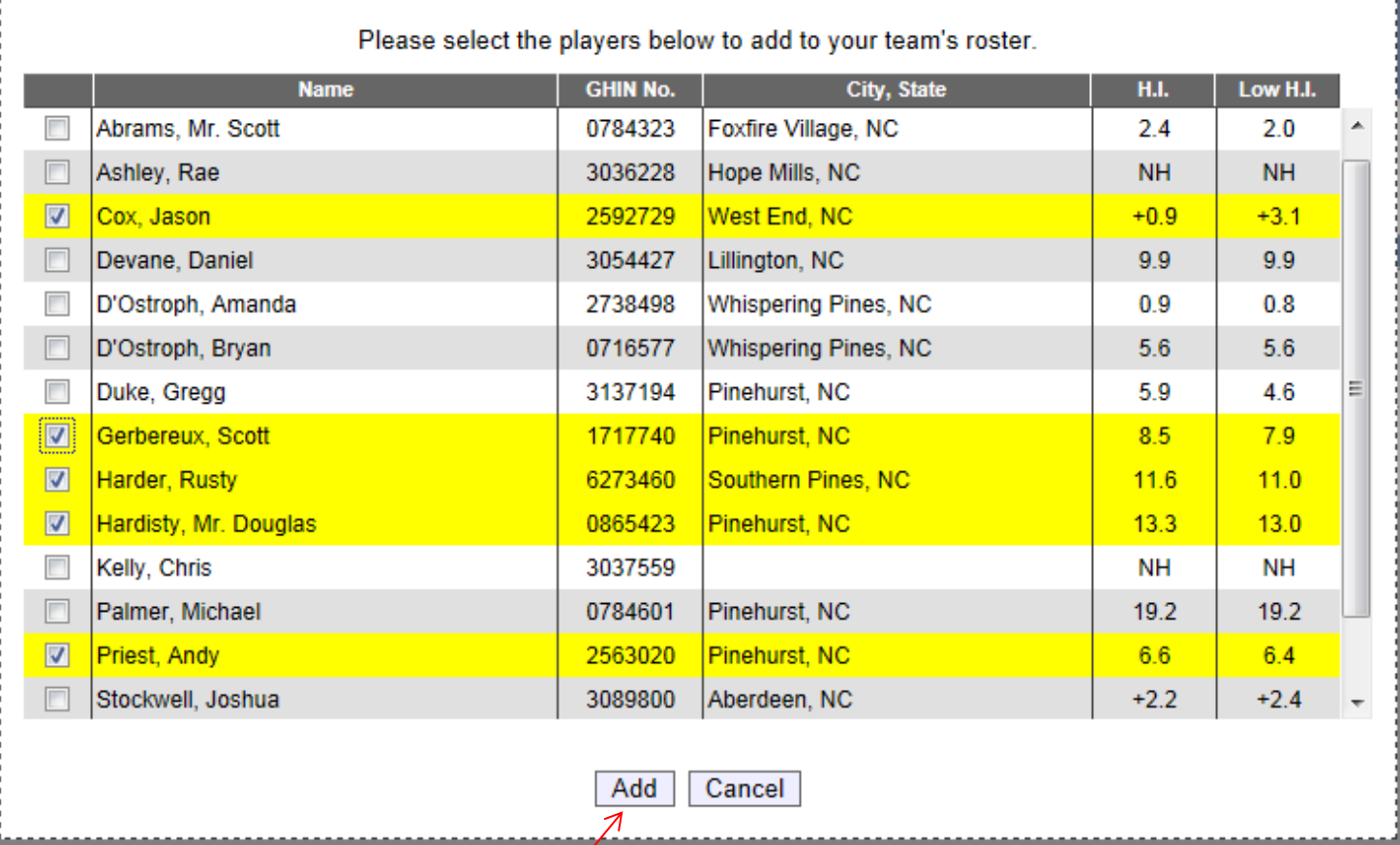

- 4. Select all players that you wish to participate during the season. Players are listed in alphabetical order.
- 5. You can choose all eligible players on your club's roster (recommend minimum of 20).
- 6. You can add players from this list throughout the season; you do not need to put all players on your team immediately.
- 7. Remember, their low index must be no more than 18.4 for the **REGULAR** Interclub only.
- 8. Click **Add** to add players to team roster.

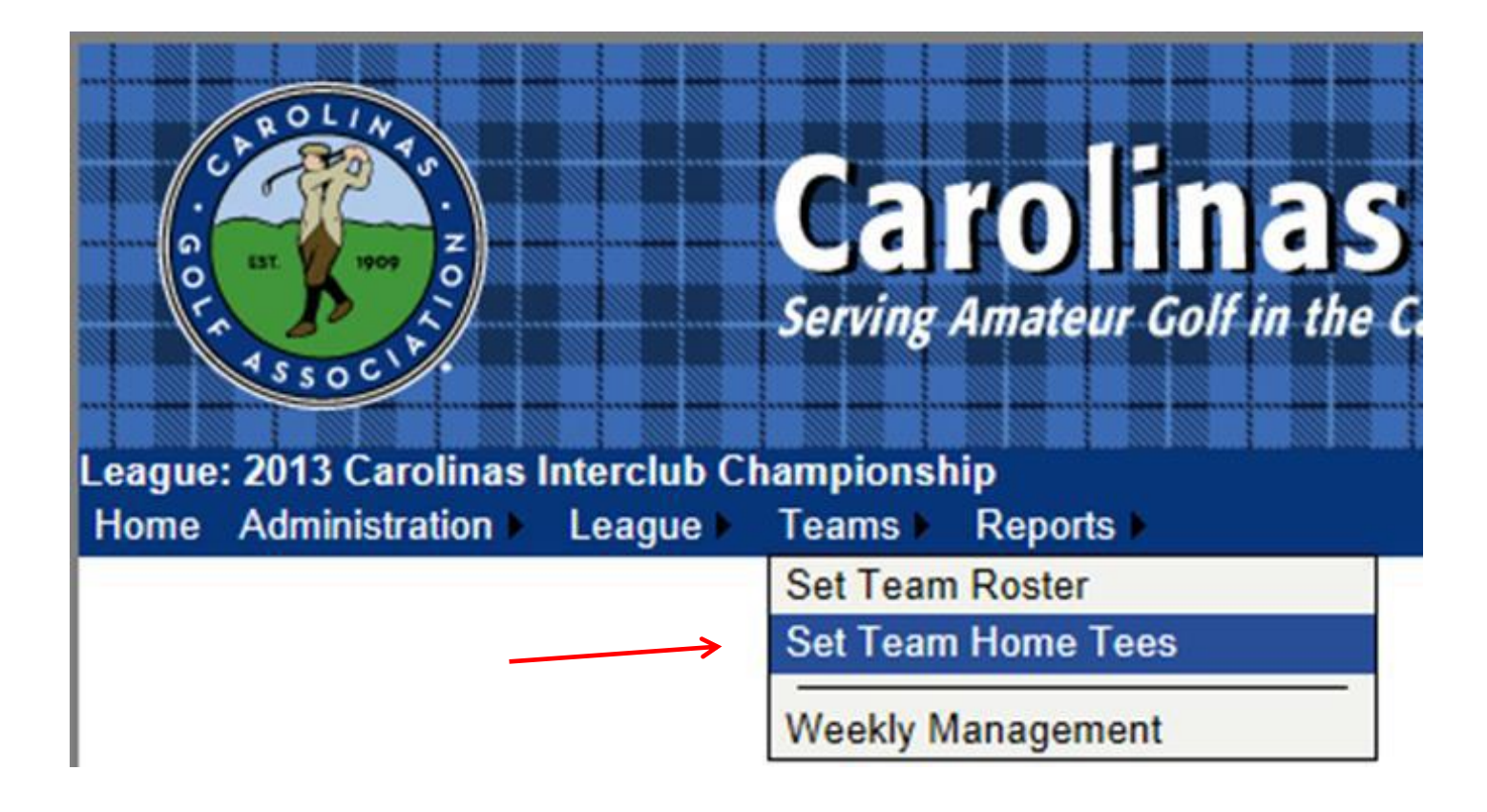

# 1. Under the **Teams** tab, select **Set Team Home Tees**

#### **Team Course/Tee Selection**

Select the Regional and Team below to select tees.

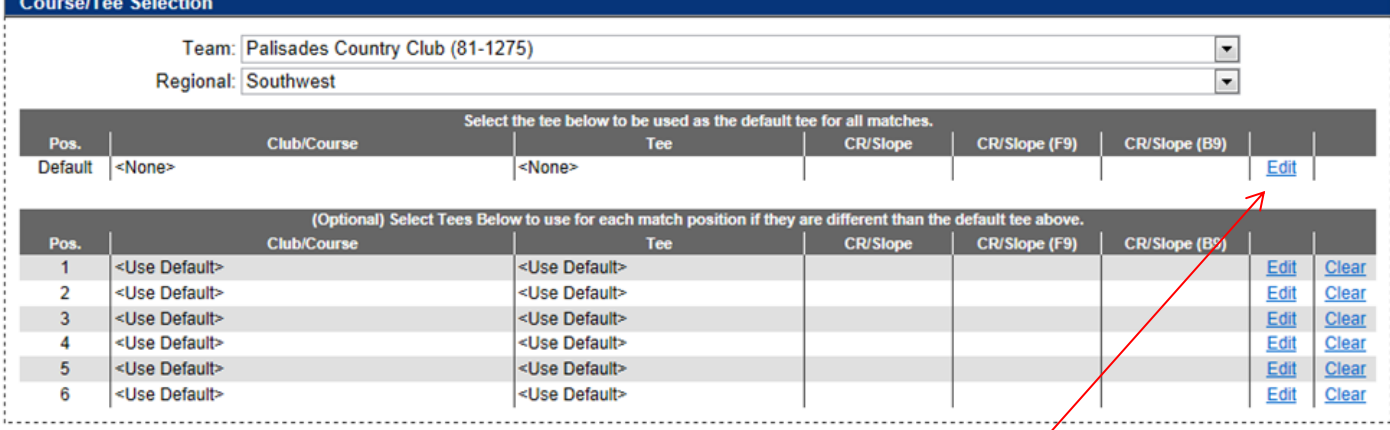

2. To set default tee for all matches, click **Edit** under the header "*Select the tee below to be used as the default tee for all matches*".

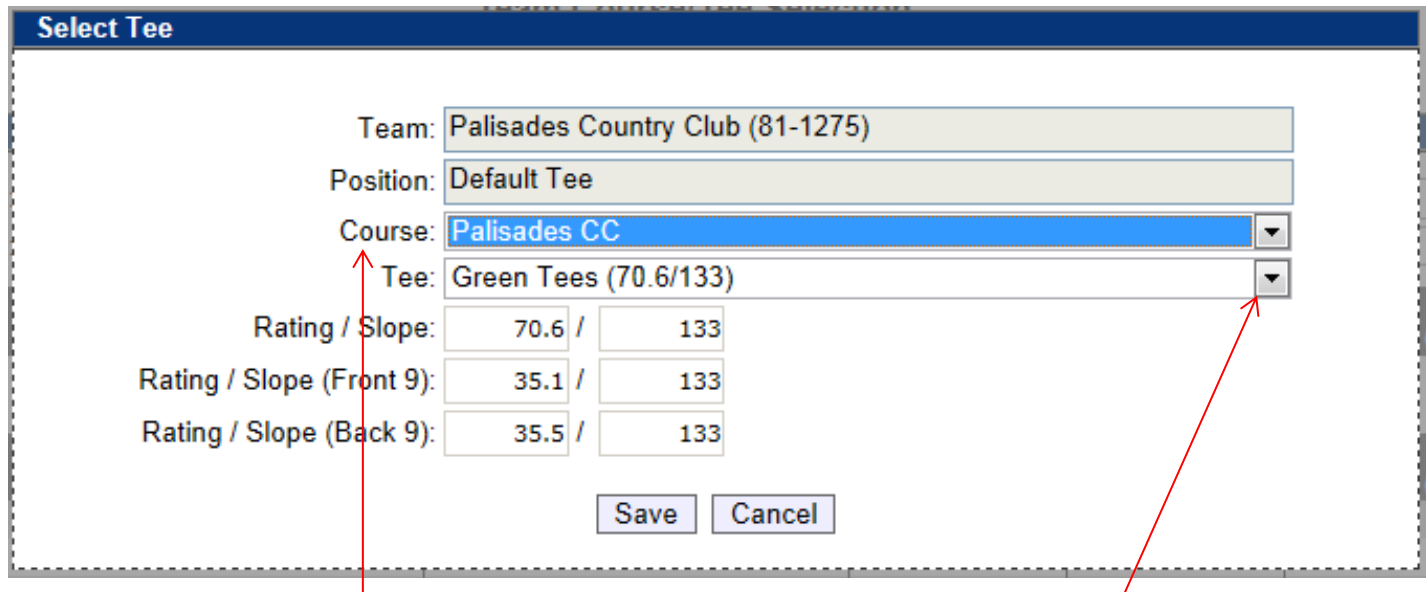

3. Select the **Course** name and then select the **Tee** to be played for all matches from the drop down box. Click **SAVE** once correct tee is selected. As per interclub rules, each player will play from this tee in all matches.

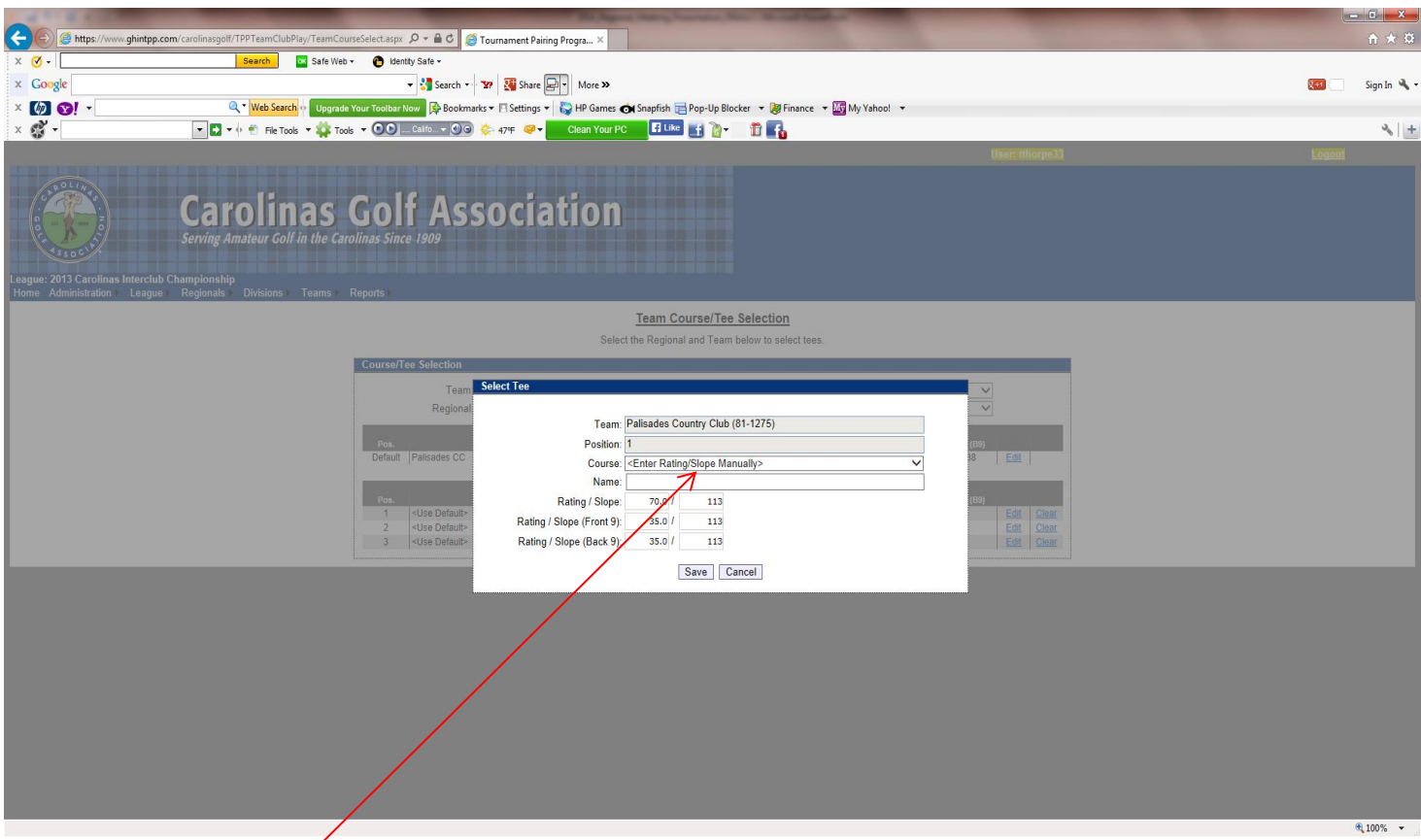

- 4. If you are using a combination tee that is not listed, you can manually enter the course rating and slope to better reflect the appropriate tee.
- 5.When you are finished, "**Use default tee**" should be selected for each position. Any tees that are not set will be set to the default tee.

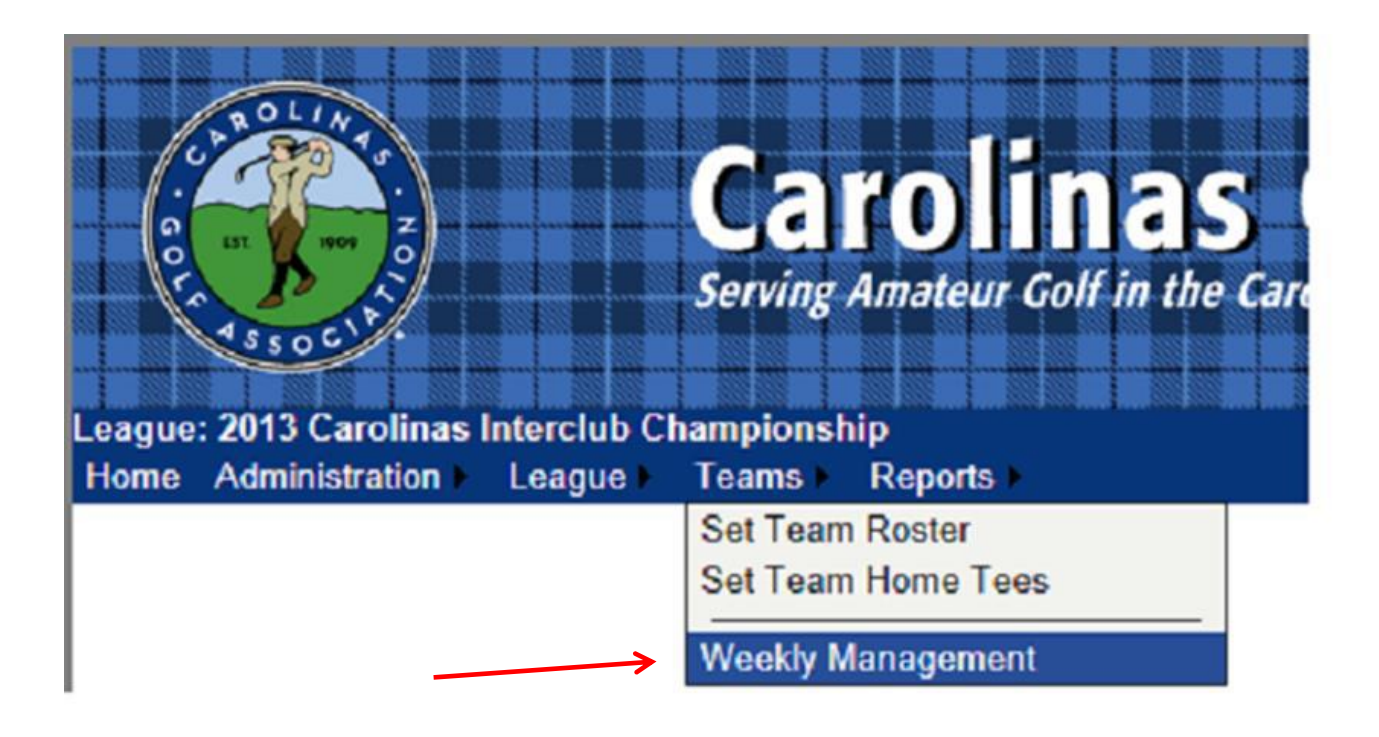

1.Under the **Teams** tab, select **Weekly Management**.

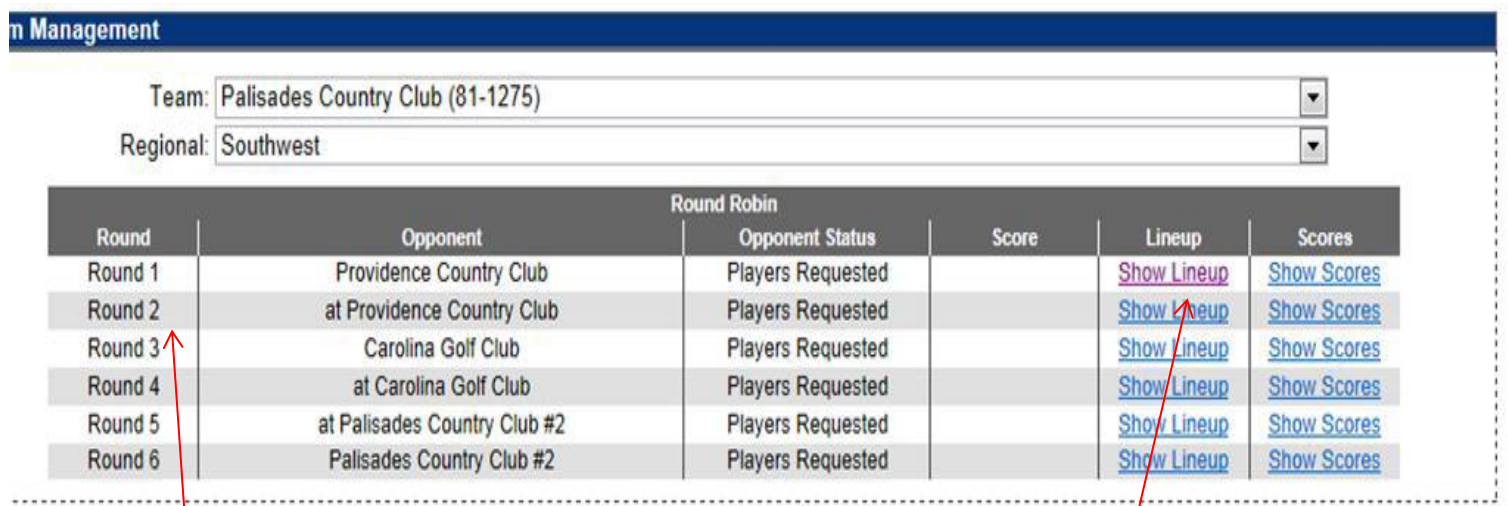

- 2. The **Team Management** menu shows your regular season schedule, from here you can select your match lineup, and input scores for matches.
- 3. To select players for a match, click on **Show Lineup**.

Note: Your match schedule does not have to be in the order (Round 1, Round 2, etc.).

**Weekly Lineup** 

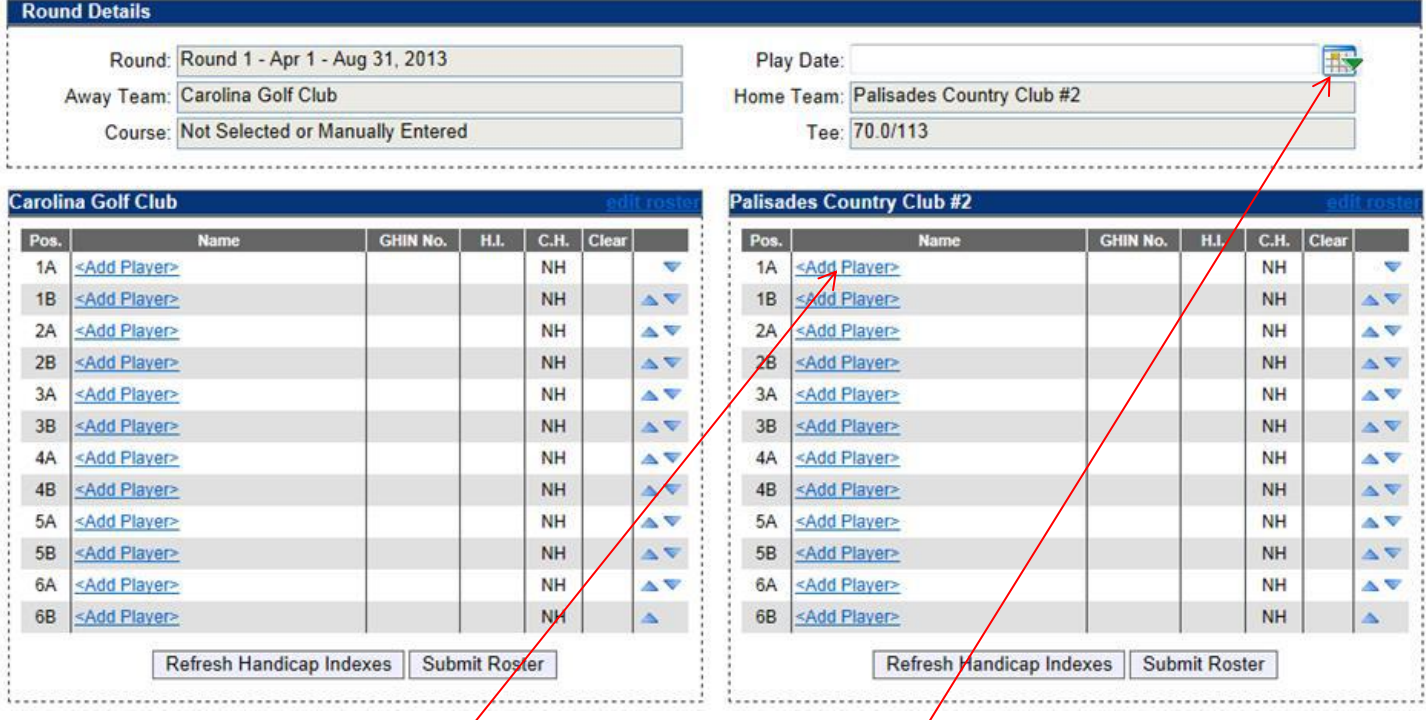

# 4. Click on *Add Player* to select a player from your team roster.

# NOTE: Please enter the date of each match

**Weekly Lineup** 

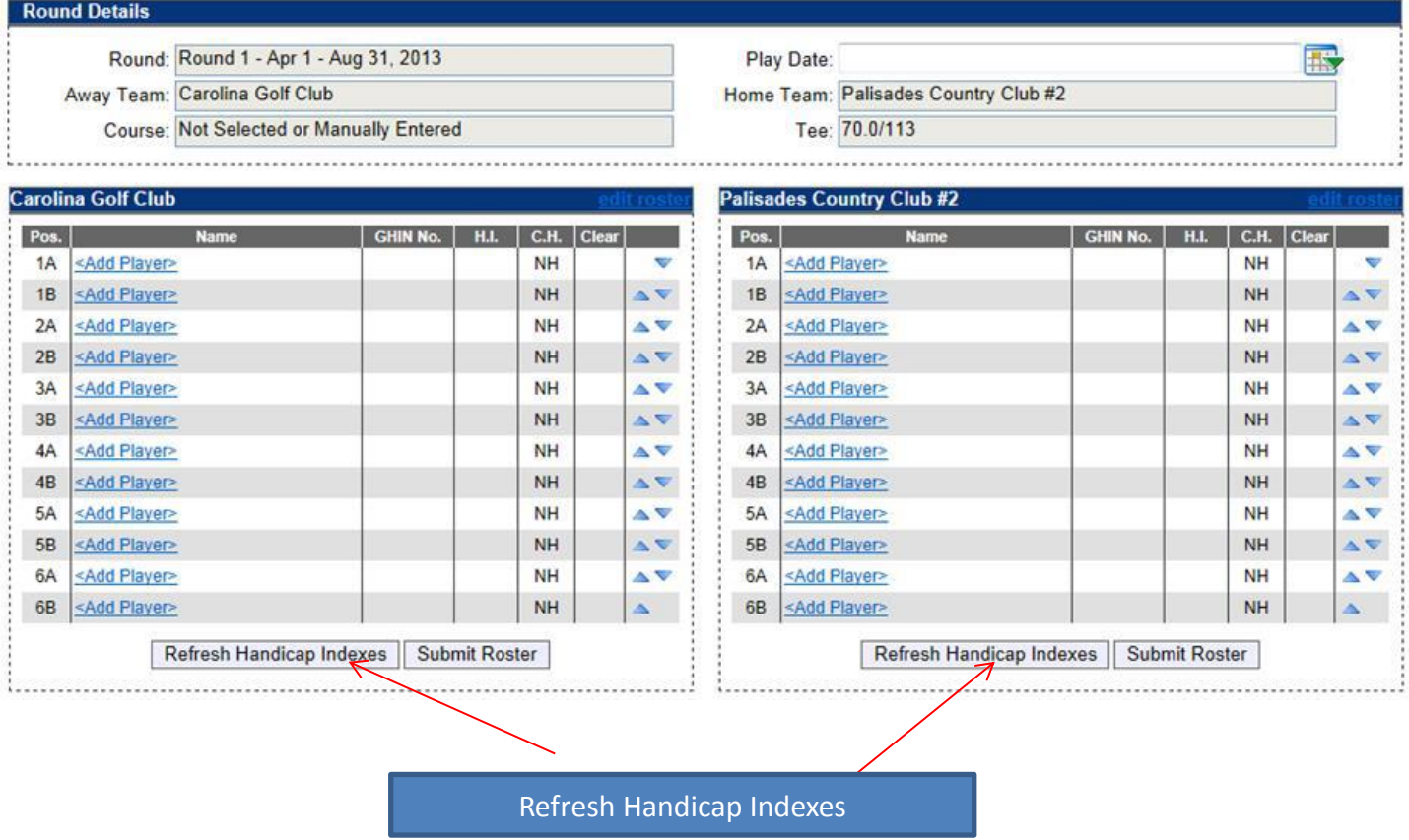

**Players handicaps (on GHIN) are revised on the 15th and 30th / 31st. Captains need to coordinate refreshing hdcps when these dates are close to a match date.**

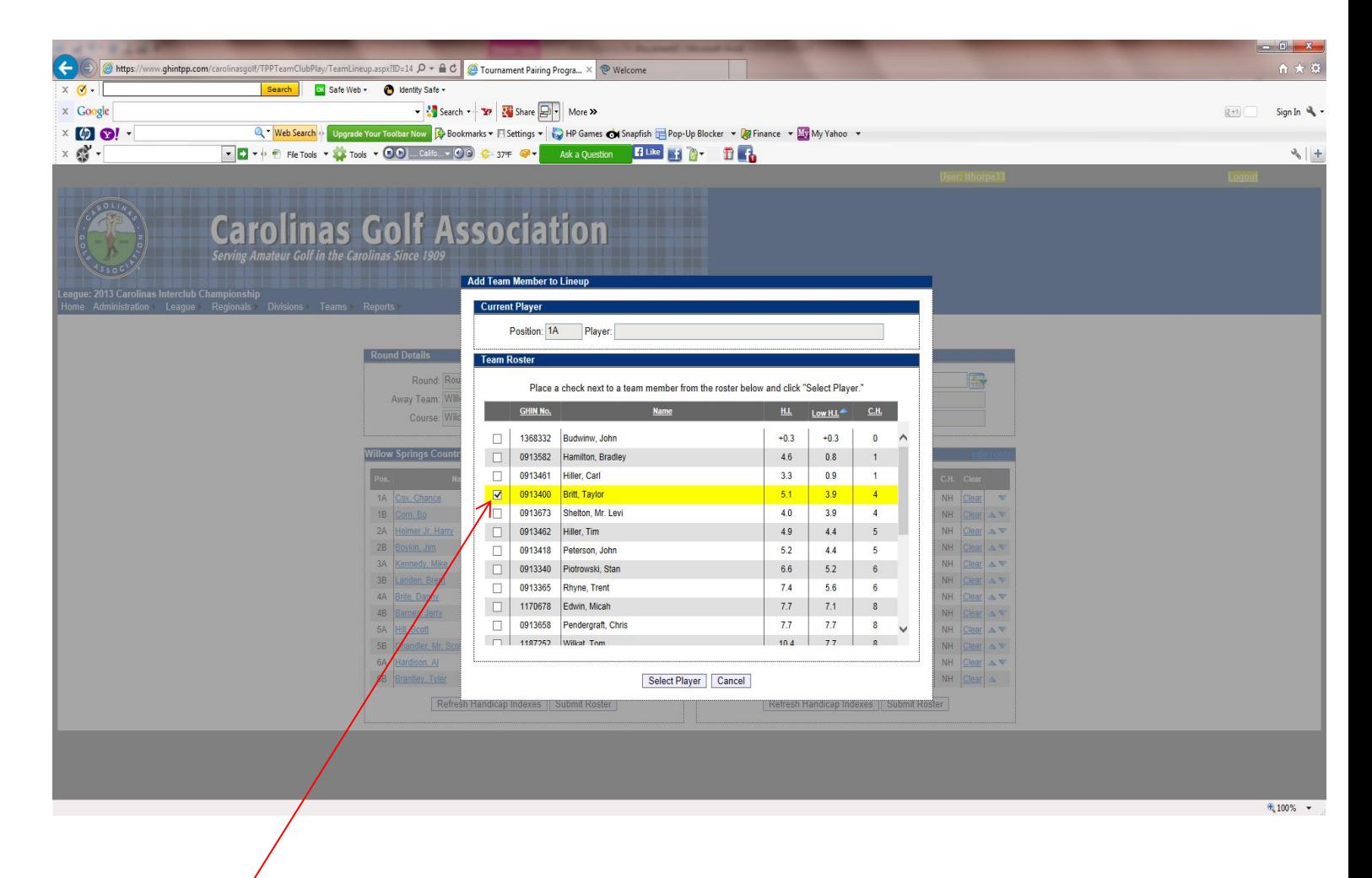

# 5. Select whichever player you want

- 6.Players can be sorted alphabetically, by handicap index, course handicap, or GHIN number by clicking on the category header.
- 7.Players must be selected **one at a time**.

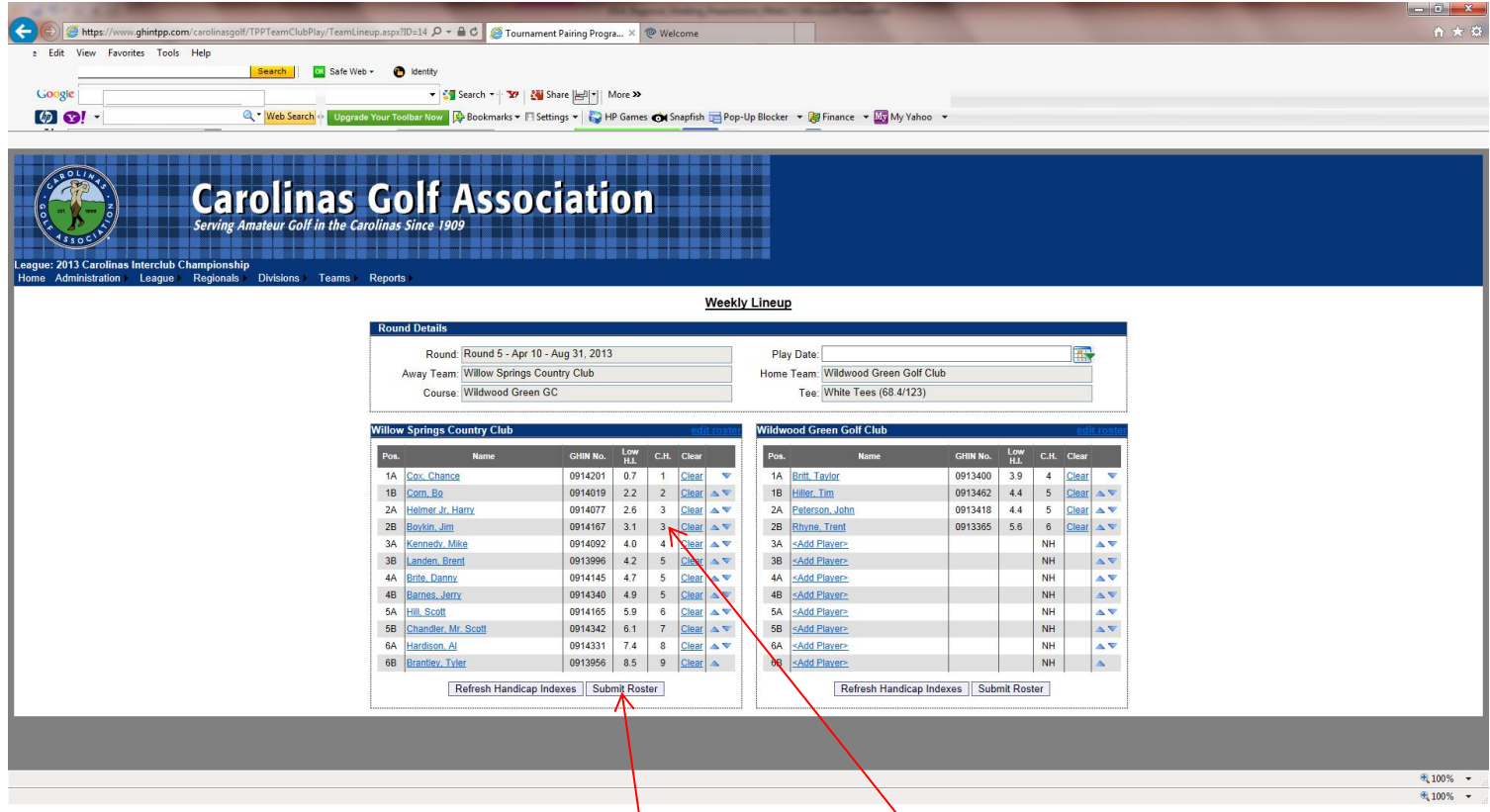

- 8. Players need to be listed in handicap order, use the arrows on the right of the screen to put them in the correct order.
- 9. The Player in position 1A will play four-ball with the player in position 1B and so forth.
- 10. Make sure to click **Submit Roster** when you finish.

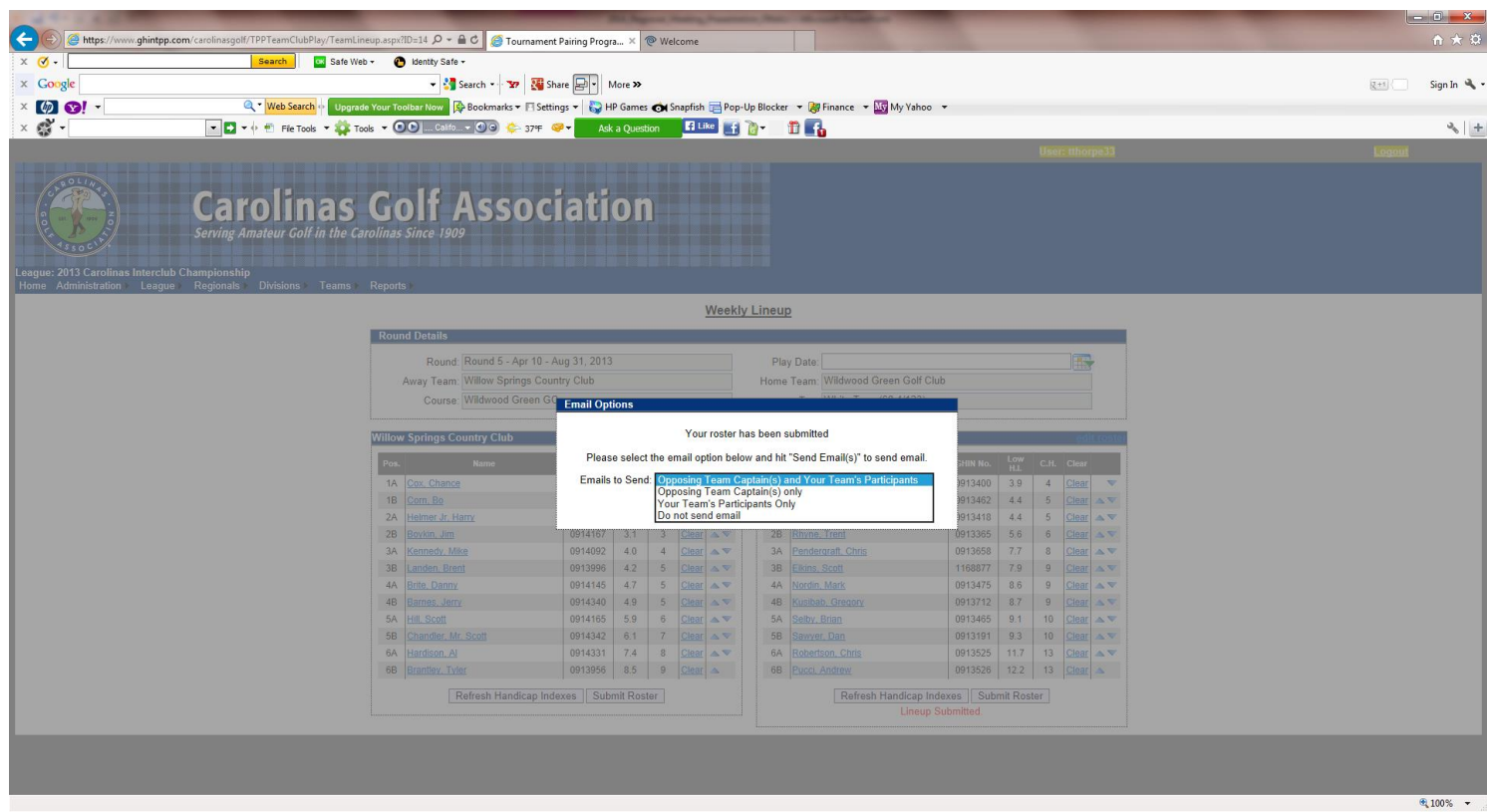

- 11. You have the option of e-mailing your roster to:
	- a)The opposing team captain(s)
	- b)The opposing team captain(s) and your players
	- c) Your players only
	- d)Don't send any e-mail

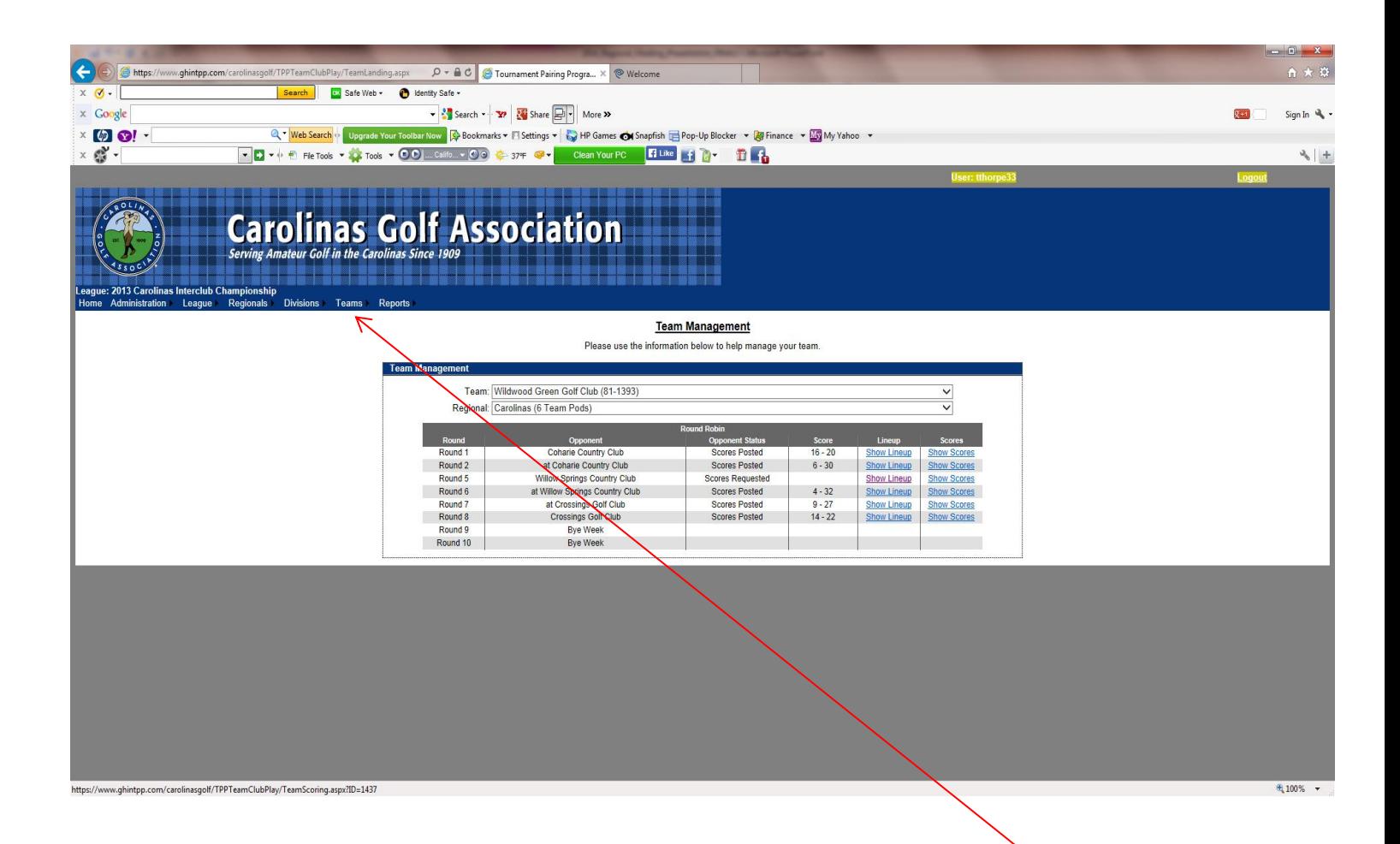

12. When all players have been entered click **Teams** tab. Select **Weekly Management,** then select **Show Scores.** This will bring up your **Weekly Scorecard**.

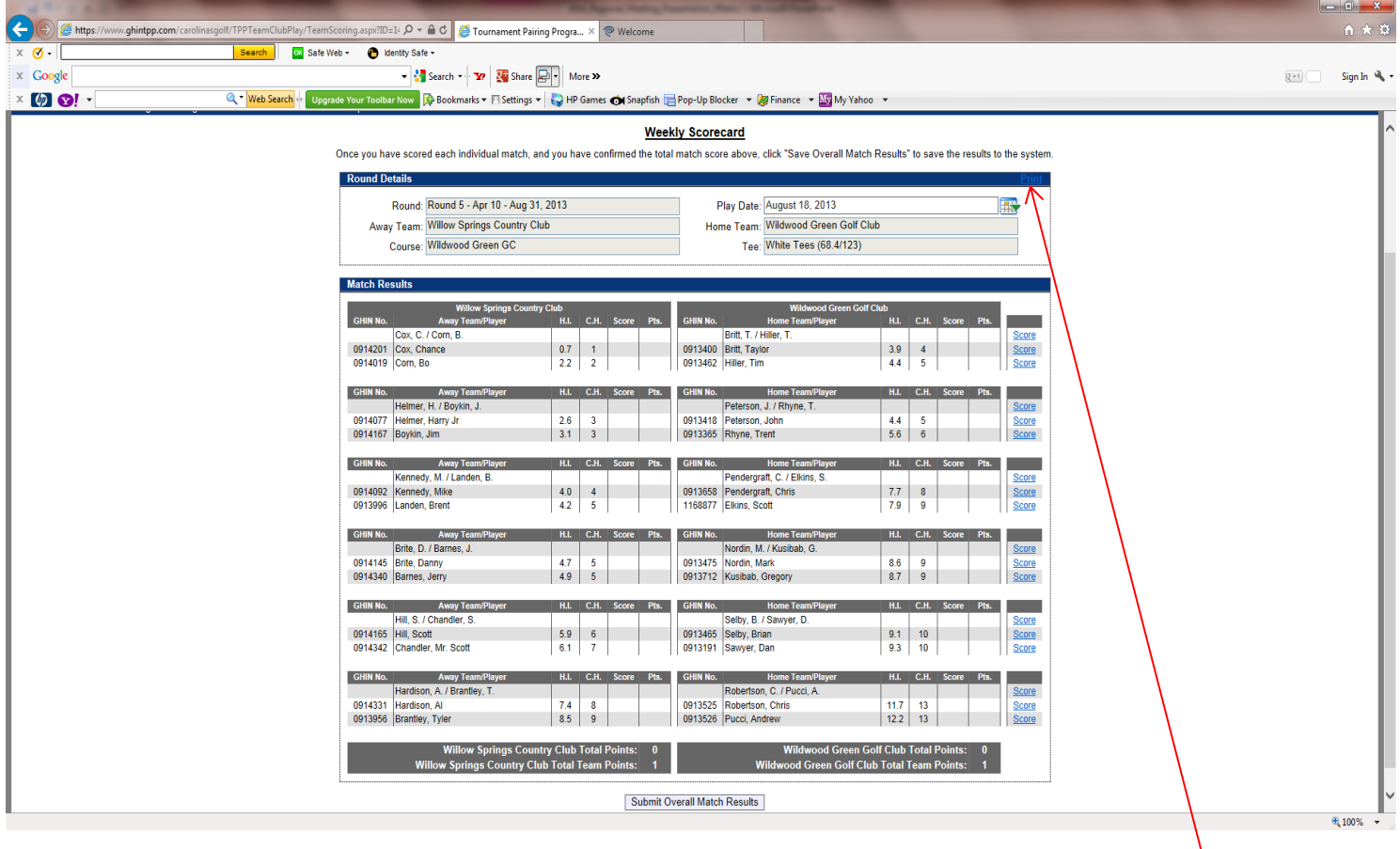

13. To print off your match worksheet click on **Print** on the top right side of the screen.

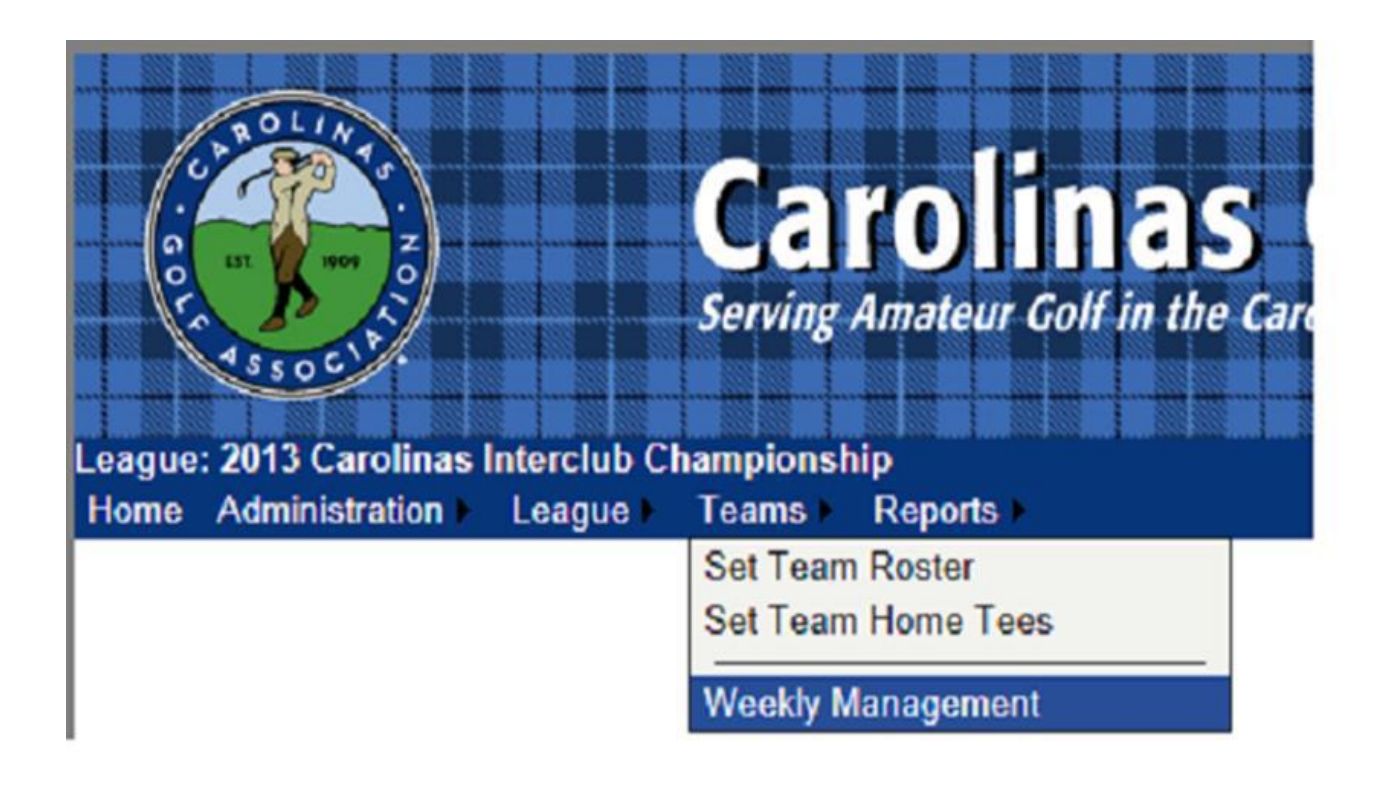

1.Under the **Teams** tab, select **Weekly Management**.

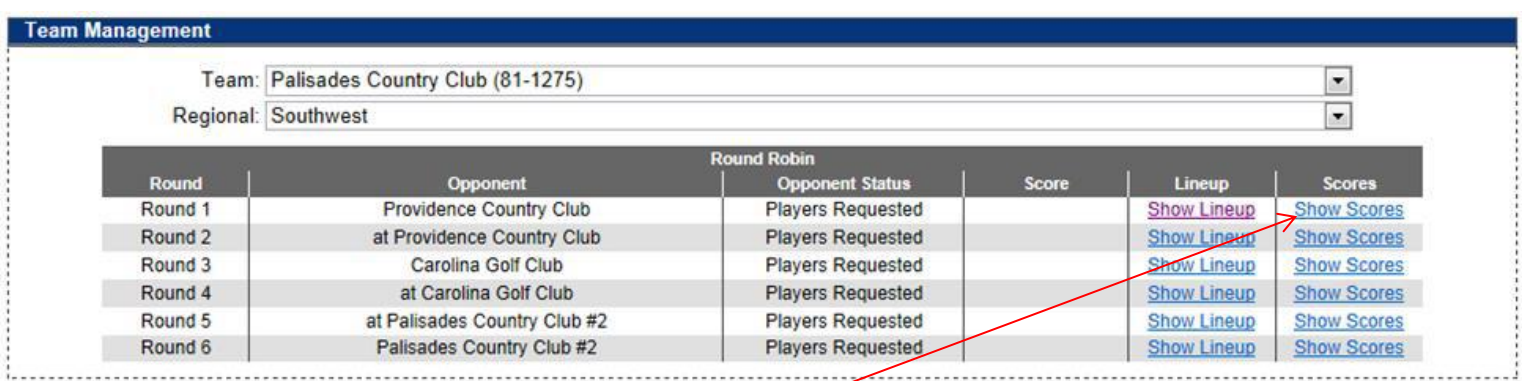

2. Select **Show Scores** for the appropriate match when you are ready to input match scores.

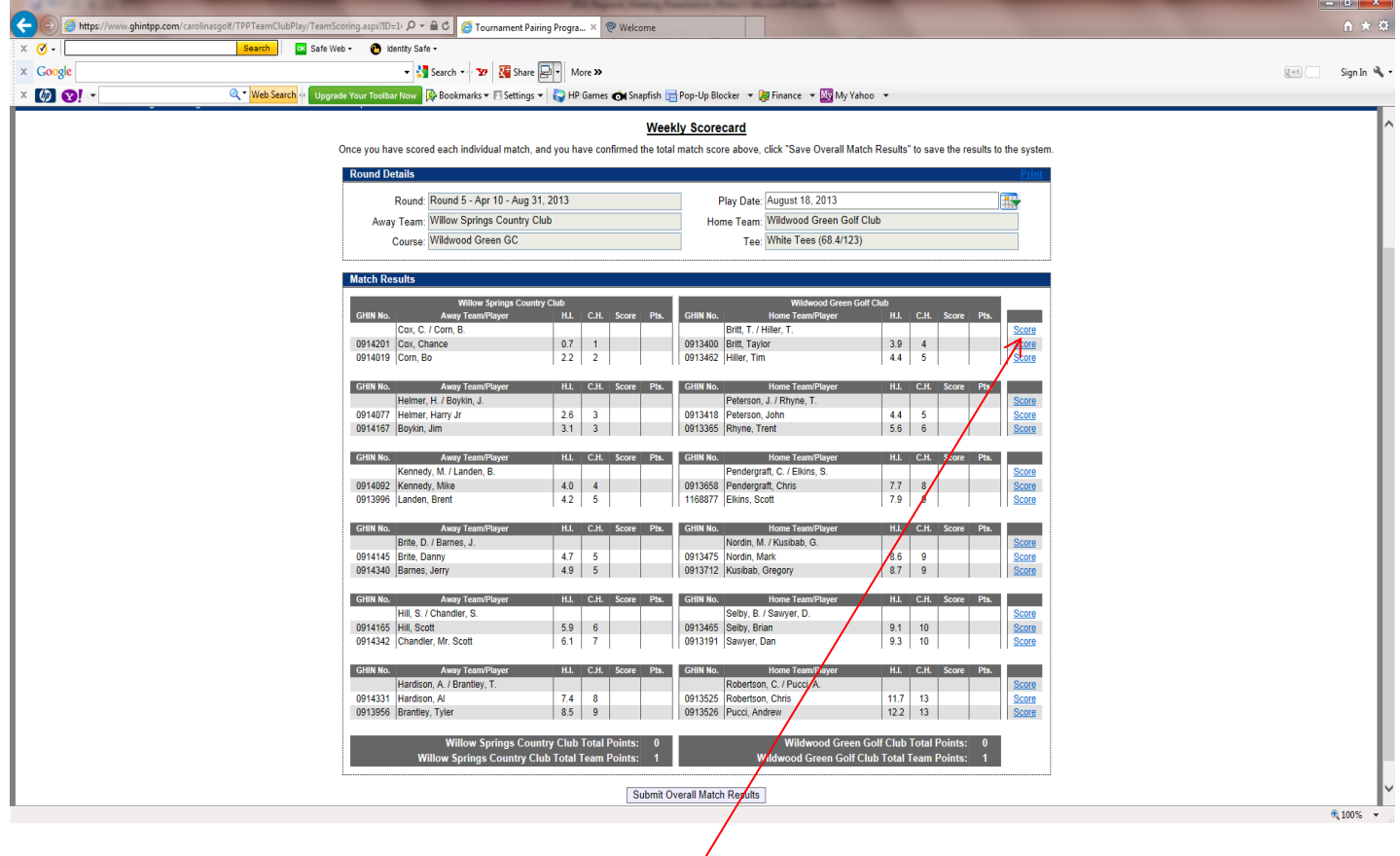

3. To input the Four-Ball Match results, click on the first **Score** for each team match on the right side of the screen.

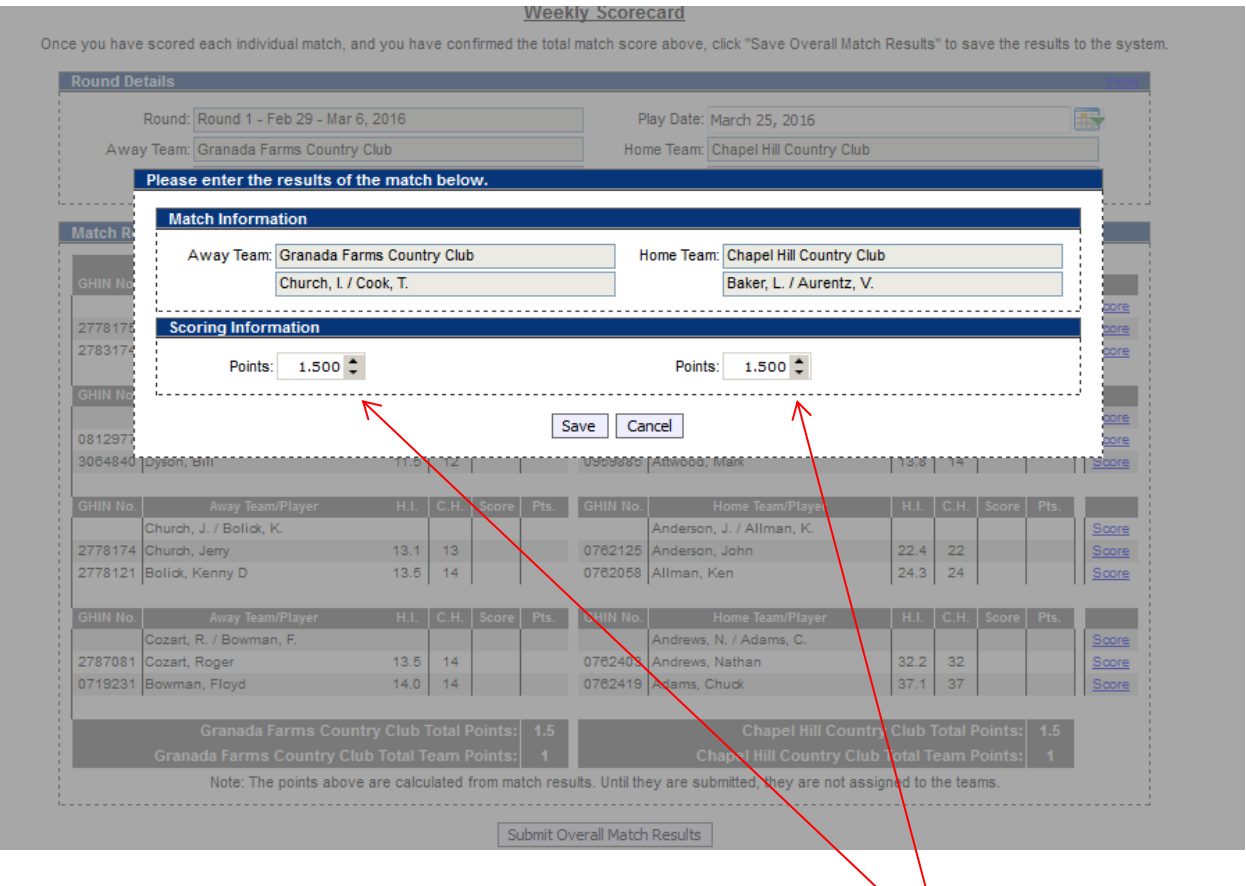

4. For each match assign points won per team (0 - 18), and hit **Save**. Pod results, standings and players gross scores are updated automatically.

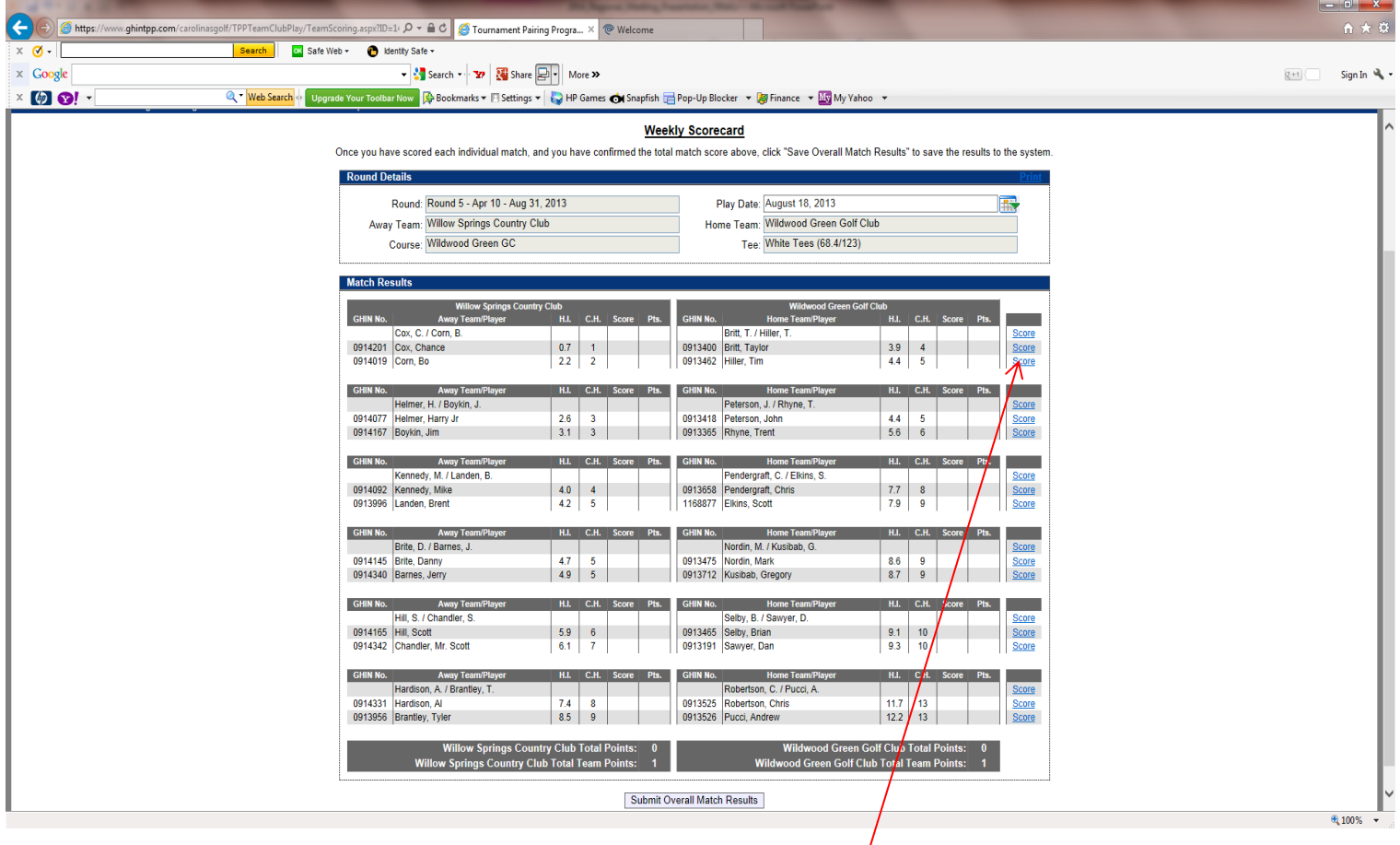

4. To input Individual results, click on **Score** for each player on the right side of the screen.

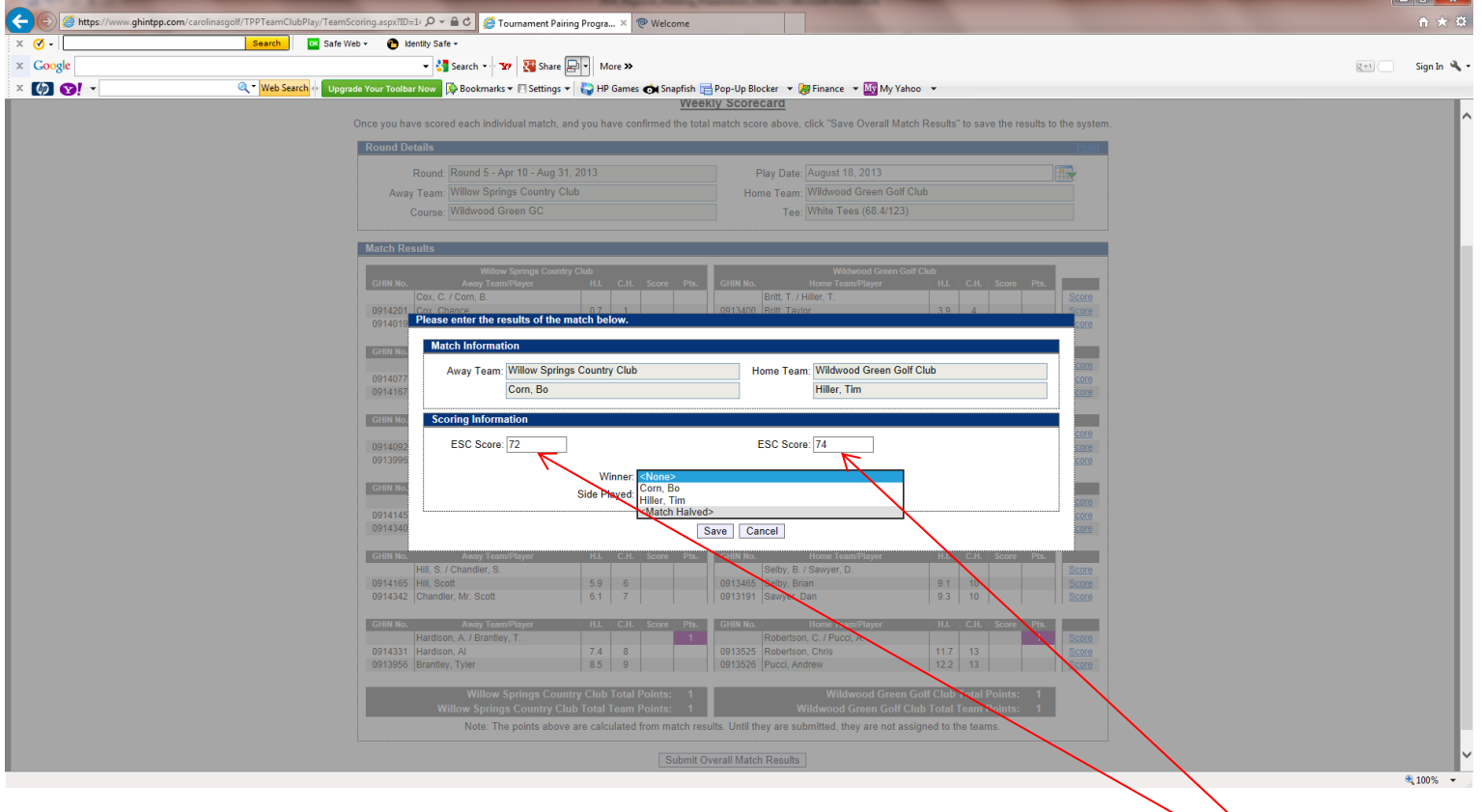

- 5. For each player, you have to enter their **ESC gross score**. Do not enter any points on this screen. Click Save.
- 6. You can also specify if the match was played over 18 holes or just 9 holes. If it was only 9 holes, you would input the 9 hole score.

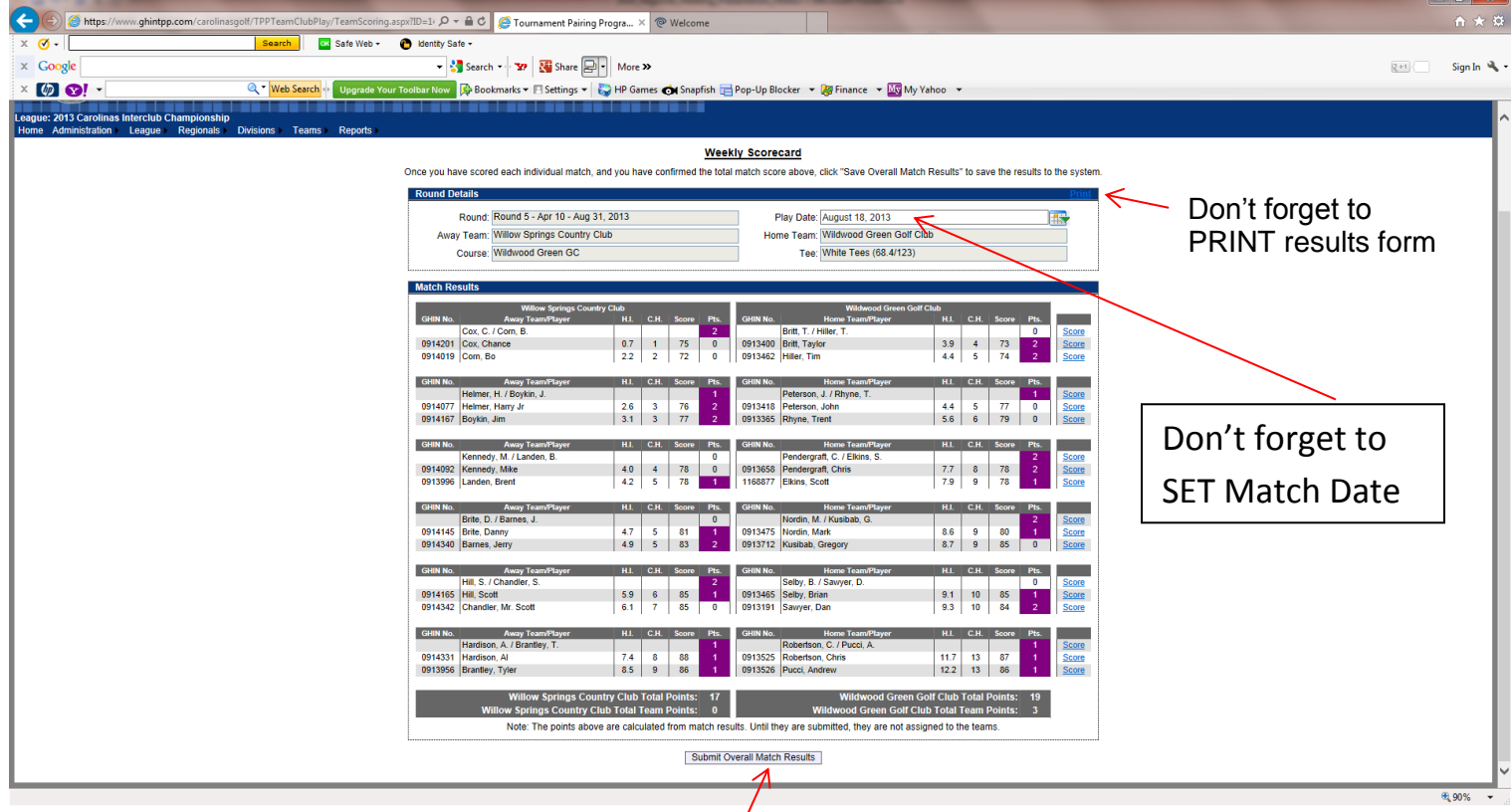

- 7. When all match results and players scores are filled out, overall points will be calculated for you and the POD standings updated.
- 8.Make sure to hit **Submit Overall Match Results** at the bottom of the screen.

#### **WEB LAYOUT will Look Something like This**

#### **LEAGUE PLAY**

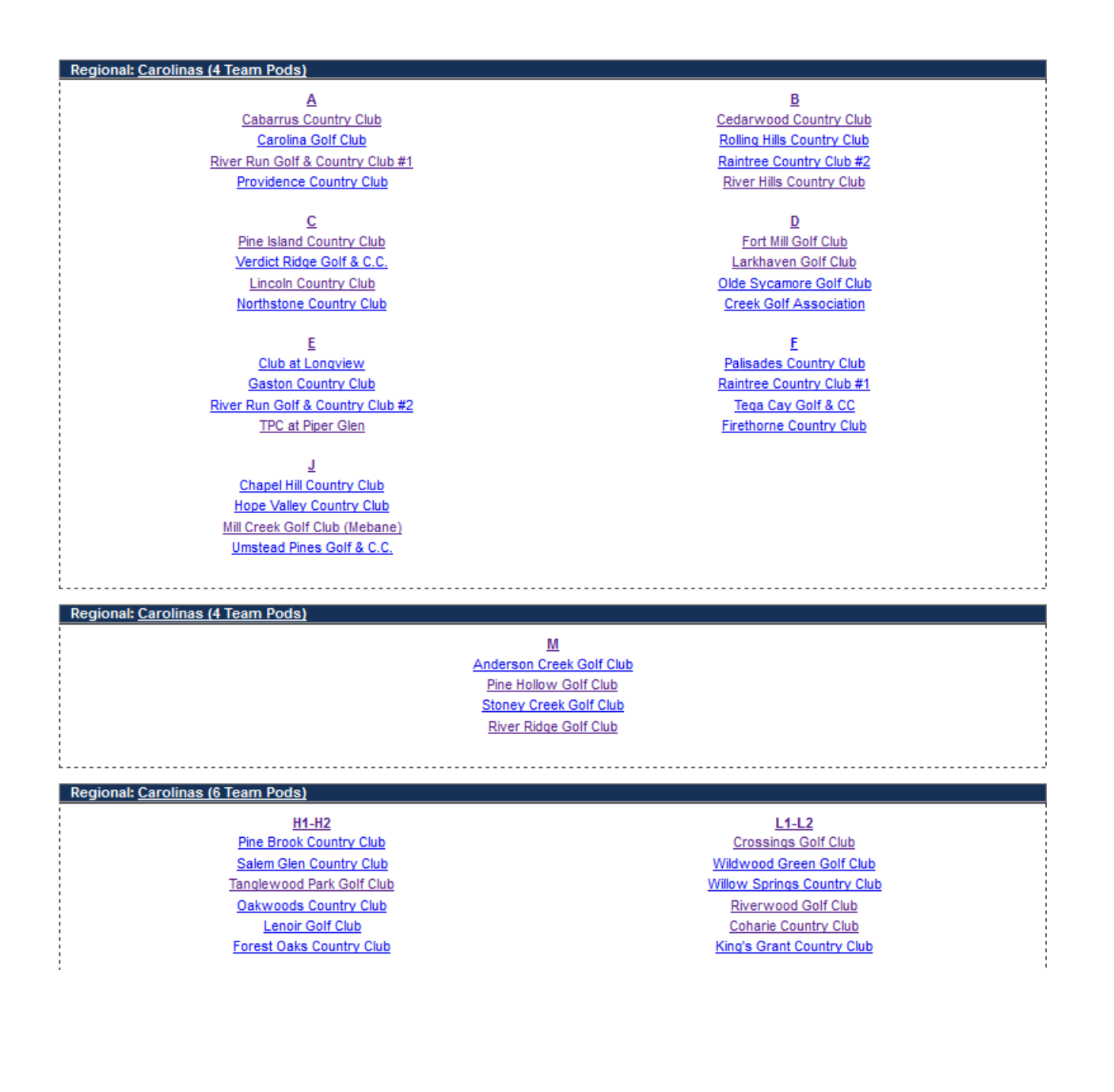

# **WEB LAYOUT will Look Something like This**

### **POD VIEW**

#### A - Carolinas (4 Team Pods)

View All Teams View Region

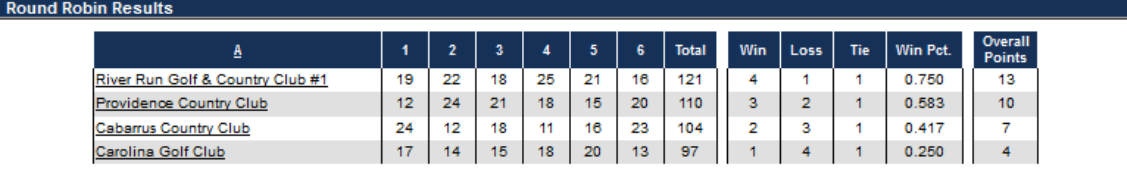

 $1.11 - 1.00$ 

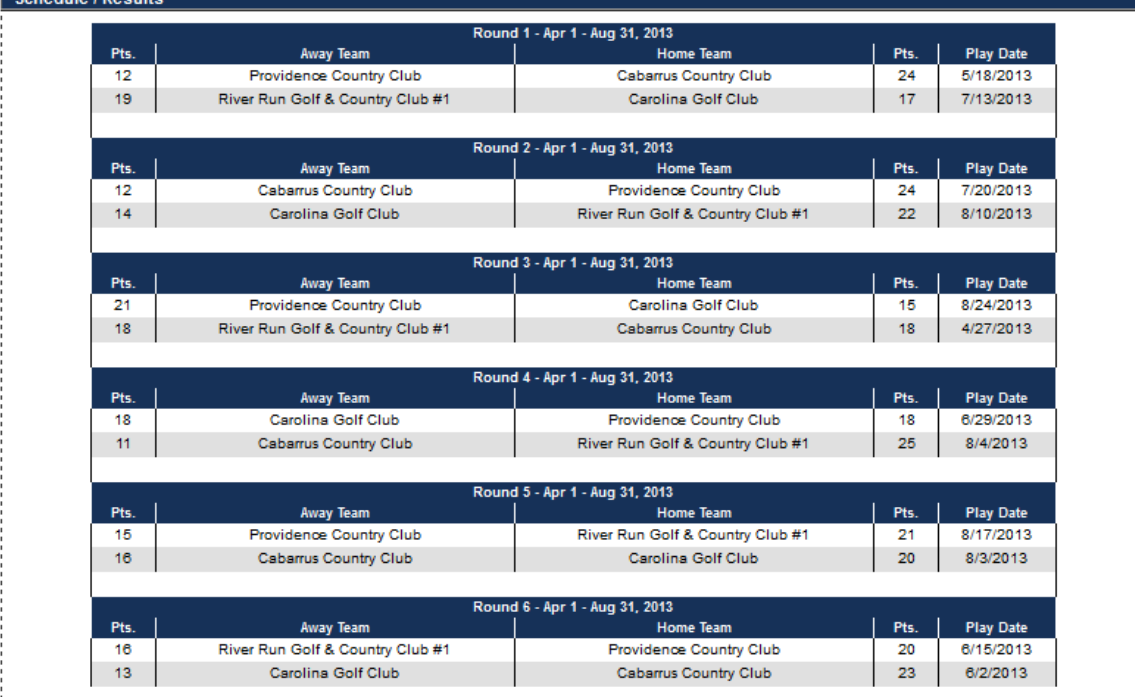